研究室で蔵書検索・My Library を使うための設定

学術情報センター

2022.12.14

1. 「設定」画面を開きます。

画面左下の Windows マークをクリックします。

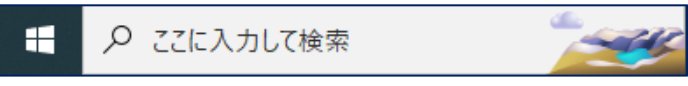

「⚙ 設定」をクリックします。

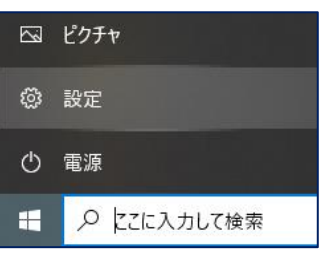

2. 「ネットワークとインターネット」をクリックします。

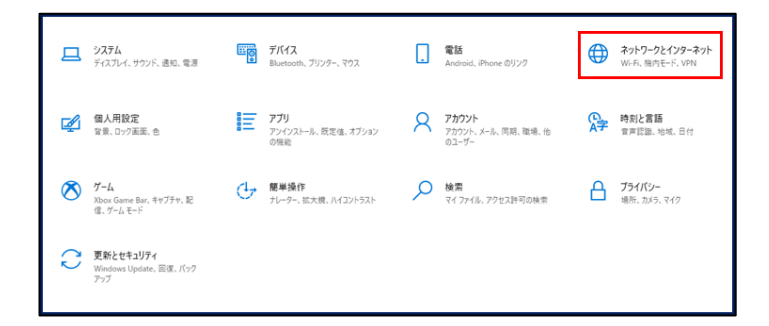

3. 画面左にある「プロキシ」をクリックします。

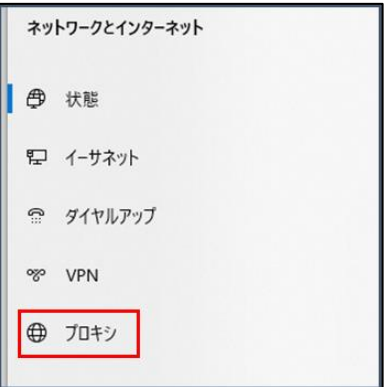

4. 「手動プロキシ セットアップ」内の各項目を以下のように設定します。

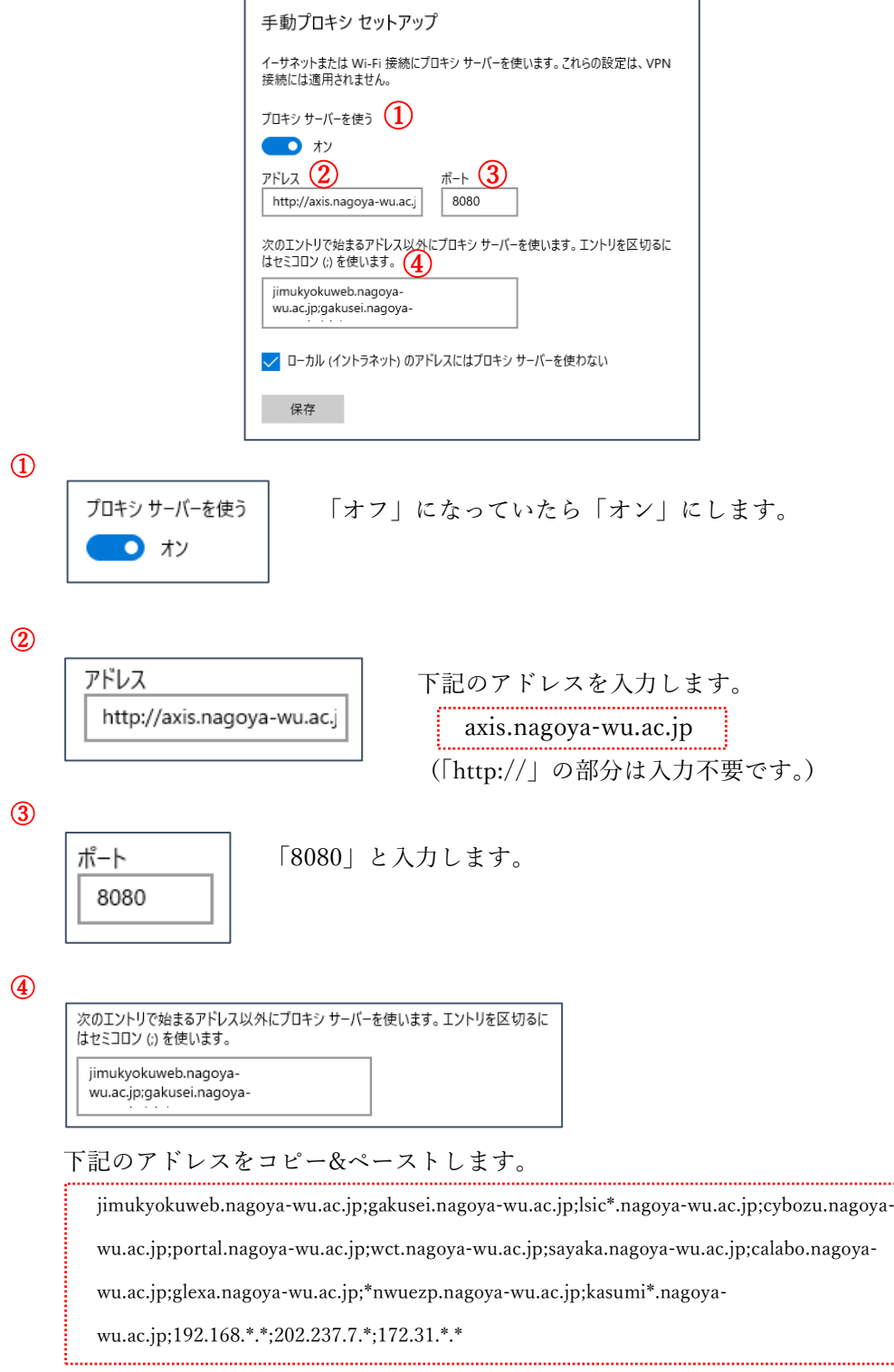

5. 「保存」をクリックします。